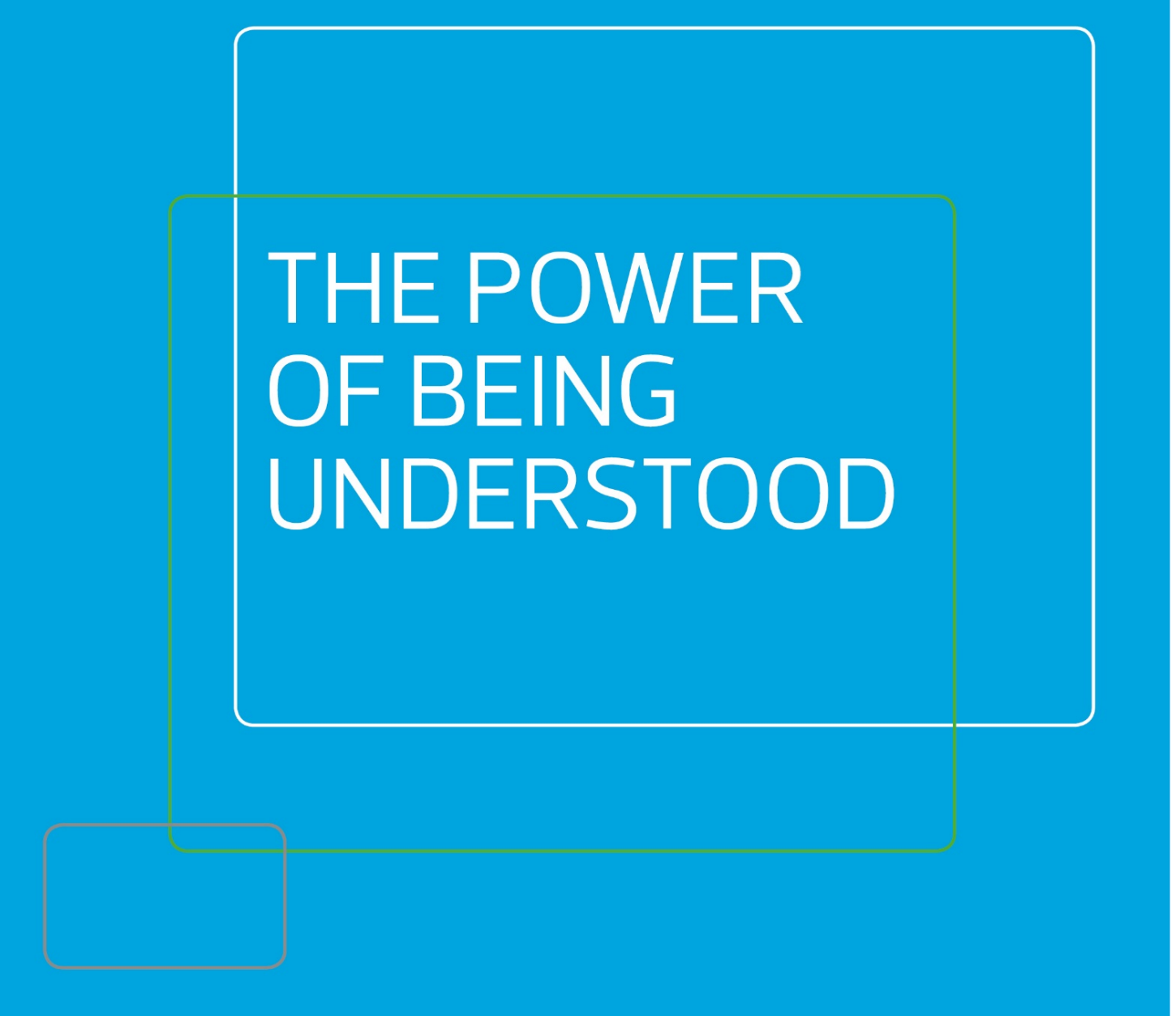

INTIME

**Manager Guide**

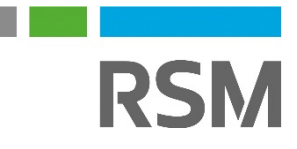

# **CONTENTS**

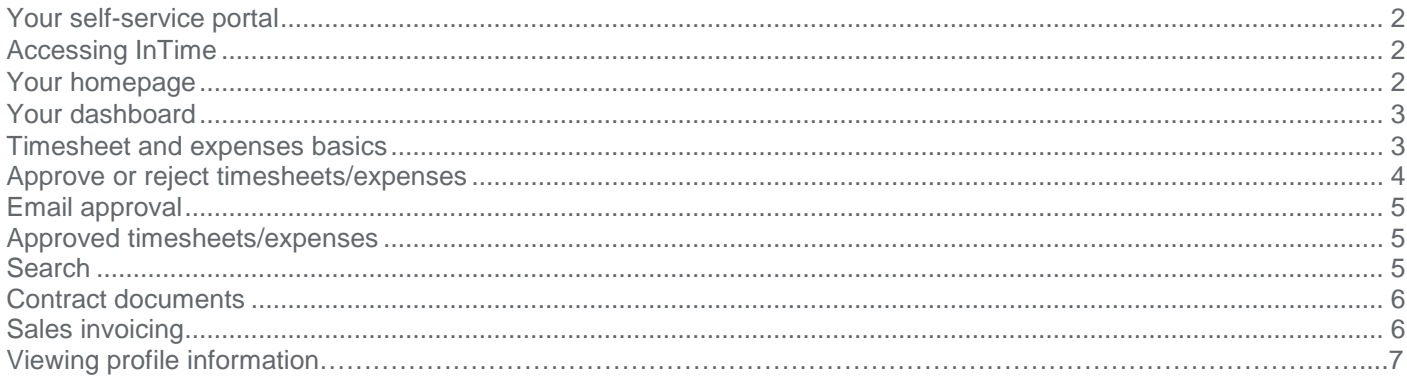

## **Your self-service portal**

In addition to approving timesheets and expenses, you have access to the following functions:

- View and print sales invoices or credit notes.
- Access to summary information of your contractors.
- Action agency information requests, acceptance of contract and compliance documentation and/or submit queries using the comments feature.

#### **Accessing InTime**

To get started with InTime, use the URL provided by your agency administrator. You will be prompted for your username and password, which will have been generated and sent to you directly from the InTime system or via your agency administrator.

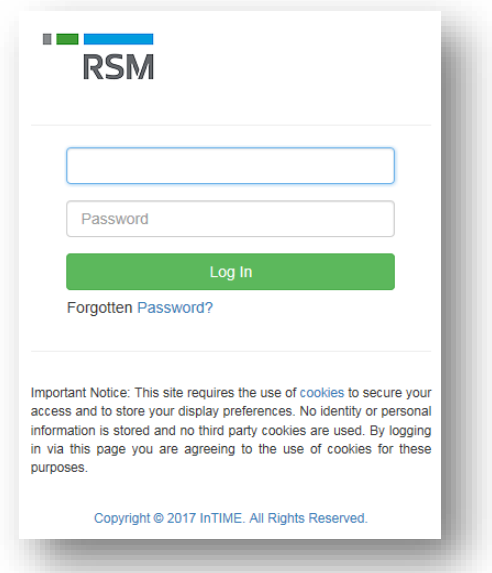

## **Your homepage.**

.

Once you have logged in, you will be presented with the main InTime homepage, with your dashboard.

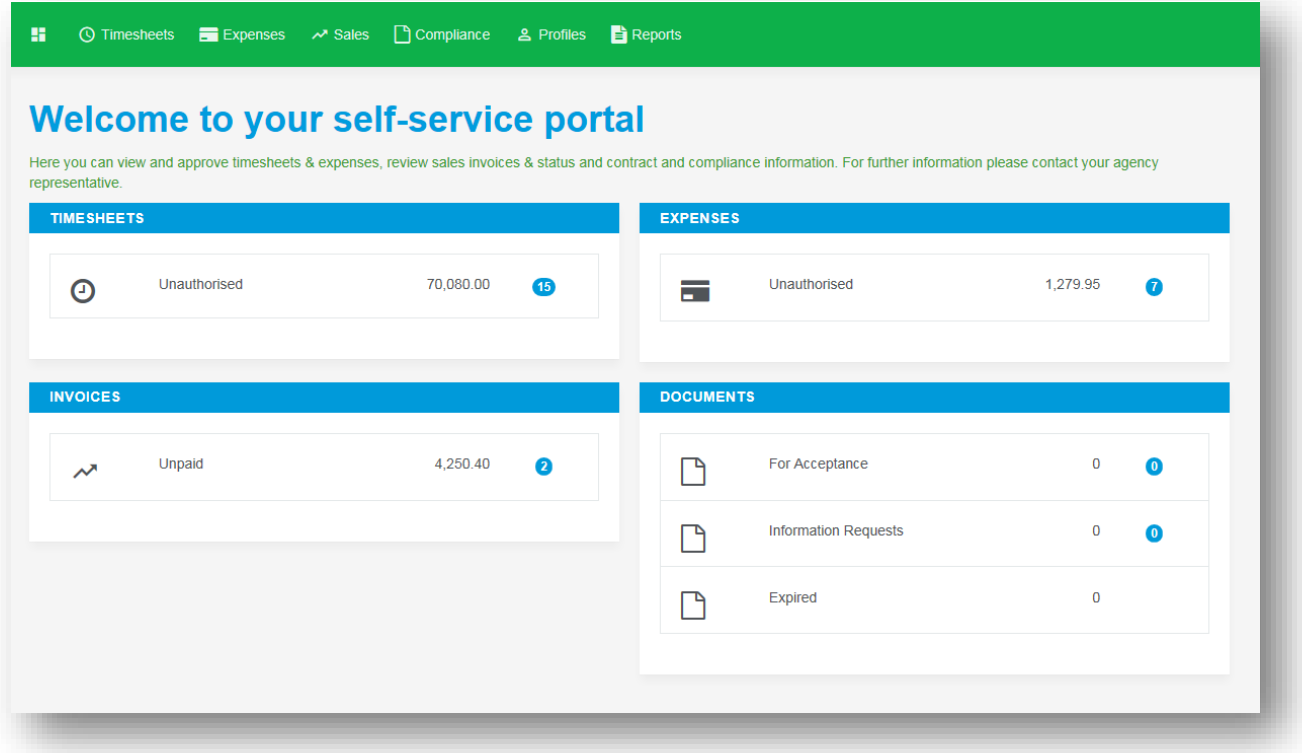

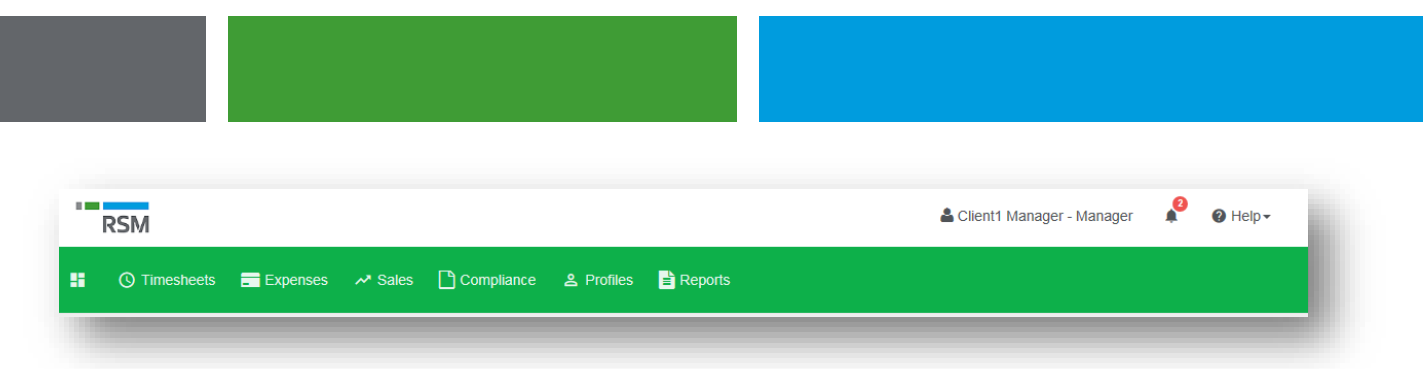

The navigation menu is located across the top of the page. Please be aware that the list of items in the menu bar can vary depending on the agency's requirements.

The menu bar options will include the following as shown above:

- A multi square icon taking you back to your homepage.
- Timesheets provides access to unauthorised, historic approved and rejected timesheets and a timesheet search function.
- Expenses this provides the same visibility as the available on the timesheet function.
- Sales provides ability to access invoices and credit notes.
- Compliance to facilitate information requests and issue documentation.
- Profiles this gives details of your placements and associated clients
- Reports Depending on the agency's requirements.

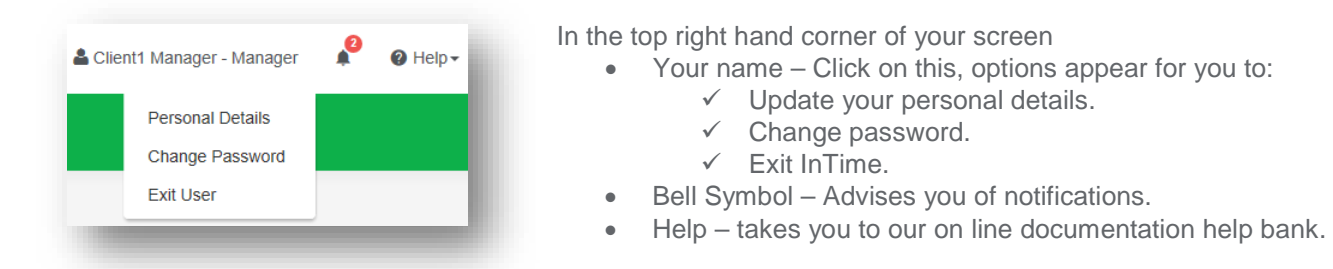

## **Your dashboard**

On your main home screen, your personal dashboard will provide you with a real-time status of your current unauthorised timesheets and expenses. You will also see unpaid invoices and any contract documentation all of which you can easily access directly from the dashboard.

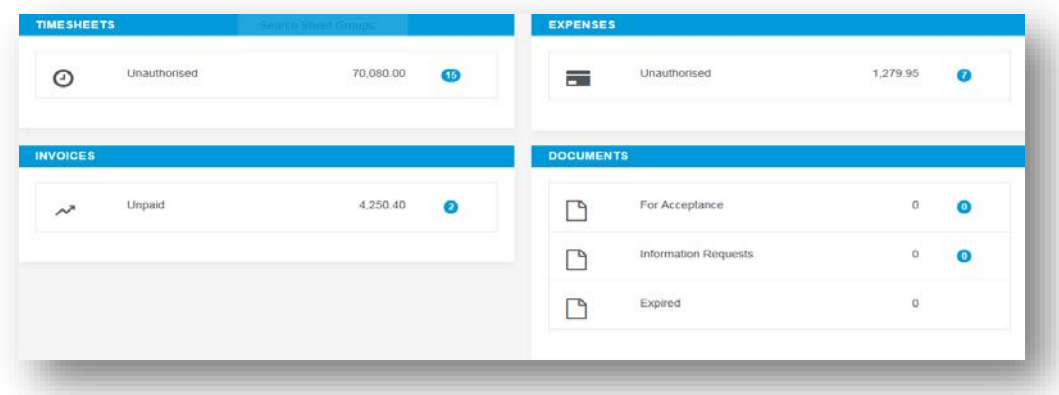

#### **Timesheet and expense basics**

Statuses of timesheets and expense claims explained:

**Authorise:** Timesheets displayed are awaiting authorisation.

**Unauthorised:** Timesheets displayed are awaiting authorisation but are viewable only on the dashboard.

**Approved:** An approved timesheet or expense is one that you have approved for payment.

**Rejected:** A rejected timesheet or expense that has been rejected by you. You can provide a comment as to why the timesheet or expense was rejected. Once rejected, the timesheet becomes a draft for editing and resubmitting by the contractor.

## **Approve or reject timesheets/expenses**

.

To approve timesheets or expenses, go to Timesheet or Expenses on the menu bar and click Authorise . You will then be presented with a list of all timesheets or expenses submitted by contractors that require approval. Alternatively you can use the dashboard on your homepage and select the appropriate item.

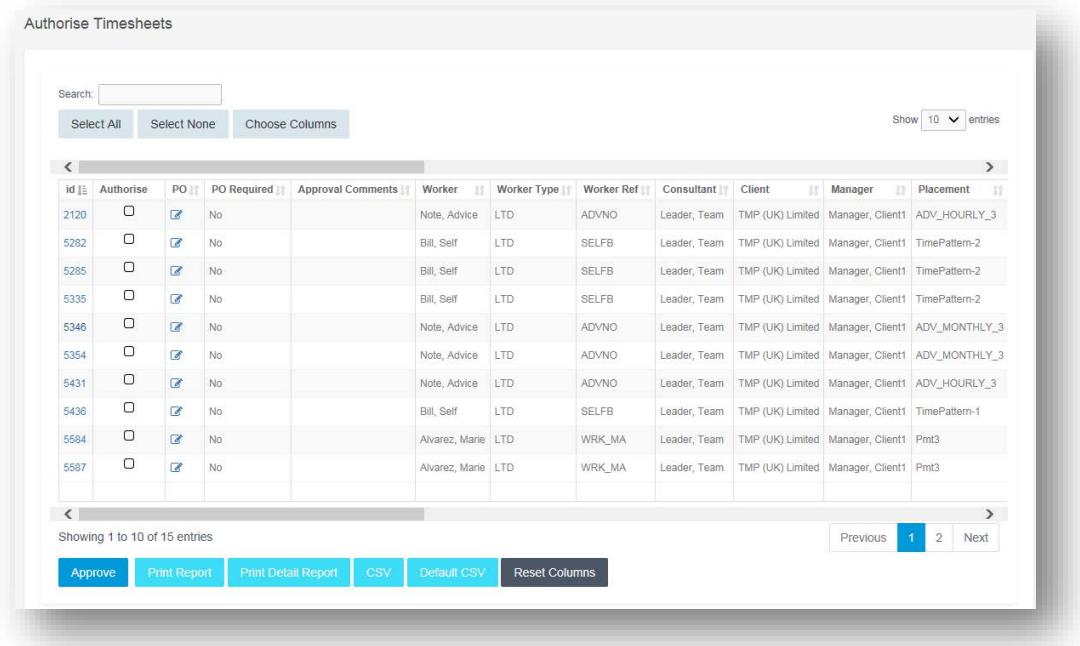

You can approve in one of two ways: Bulk approve: tick each item listed in the Authorise column that you want to approve, enter your password and then click Approve. Approve each timesheet individually by clicking on the timesheet ID. You will see a summary of the placement and the timesheet details.

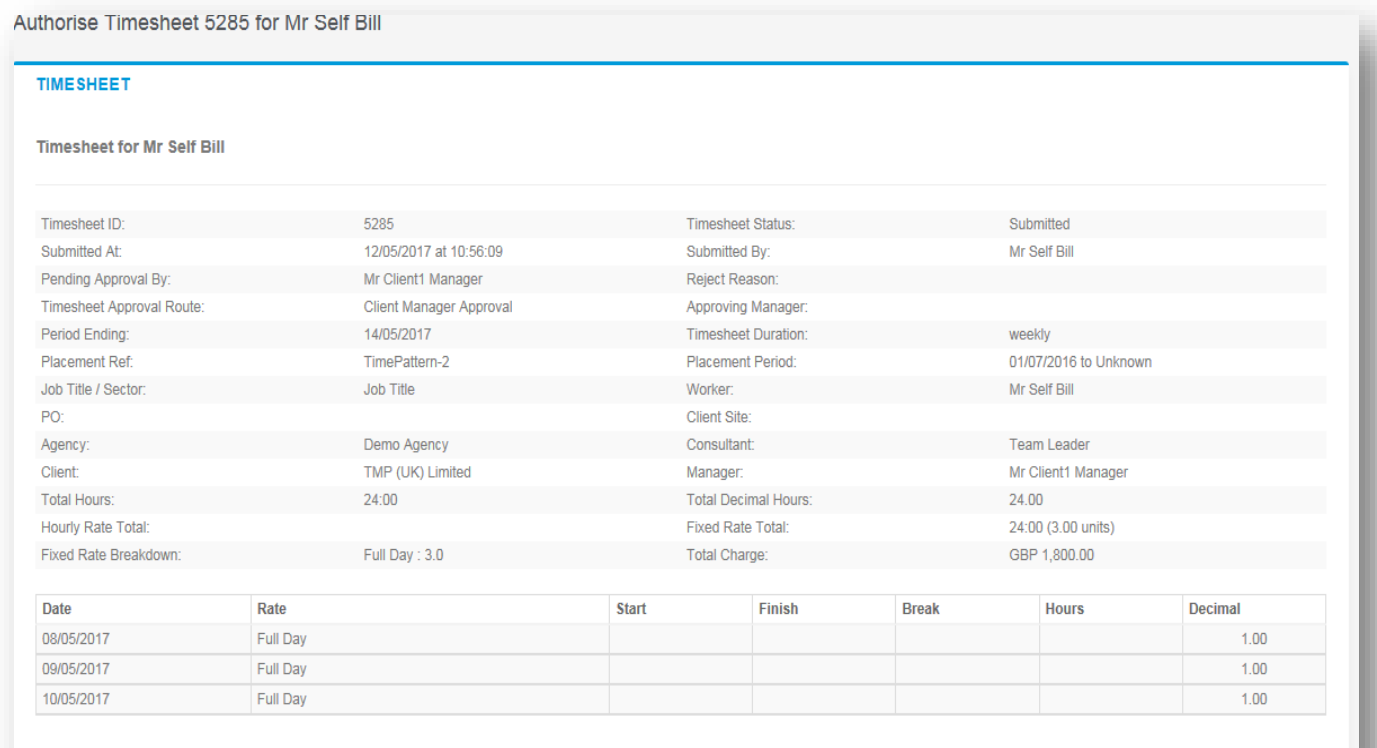

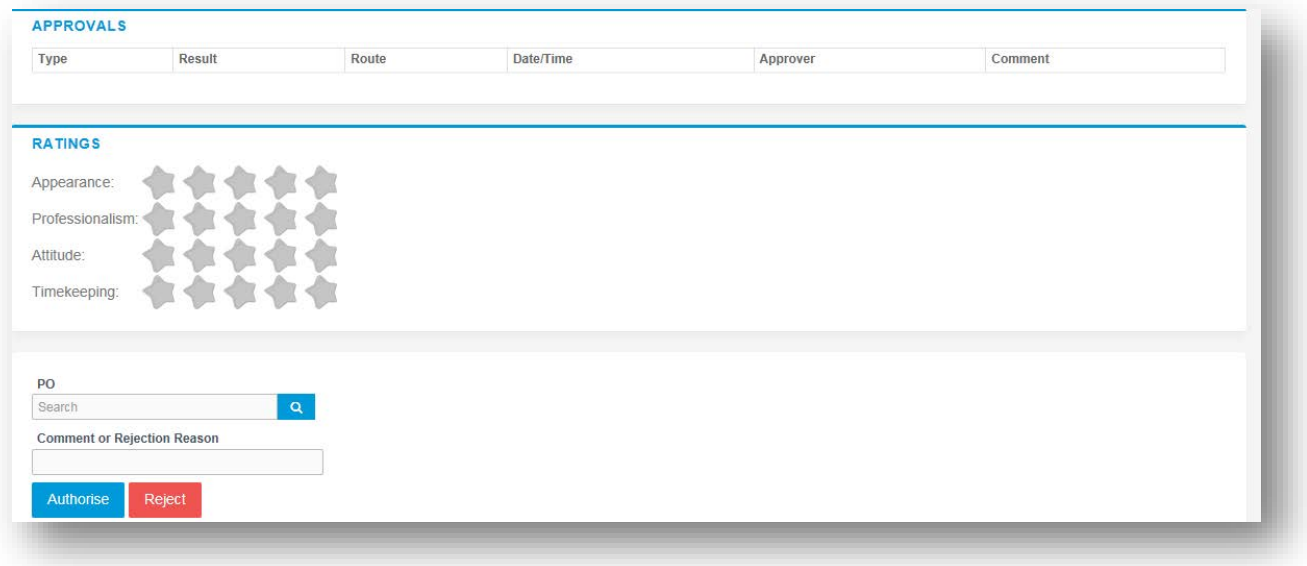

You must enter your password at the bottom of the screen and click either Approve or Reject. If you select Reject, you will be presented with a new page asking for a reason for the rejection. This reason will be sent back to the contractor so they can act accordingly.

## **Email approval**

If you have been set up for email approval, you will receive an email with the timesheet/expense attached, containing links to approve or reject the timesheet. There is one approval link and a reject link for each configured rejection reason.

## **Approved timesheets/expenses**

Once you have approved these, they can be accessed by clicking Approved on the Timesheet or Expenses menu. Clicking on the id of the item will open it fully providing more detail.

## **Search**

If you need to find a timesheet or expense item, you can select the Search feature from the Timesheet or Expense menu. Within this search form you can specify various dates, placements or timesheet criteria to find specific timesheet or expense items.

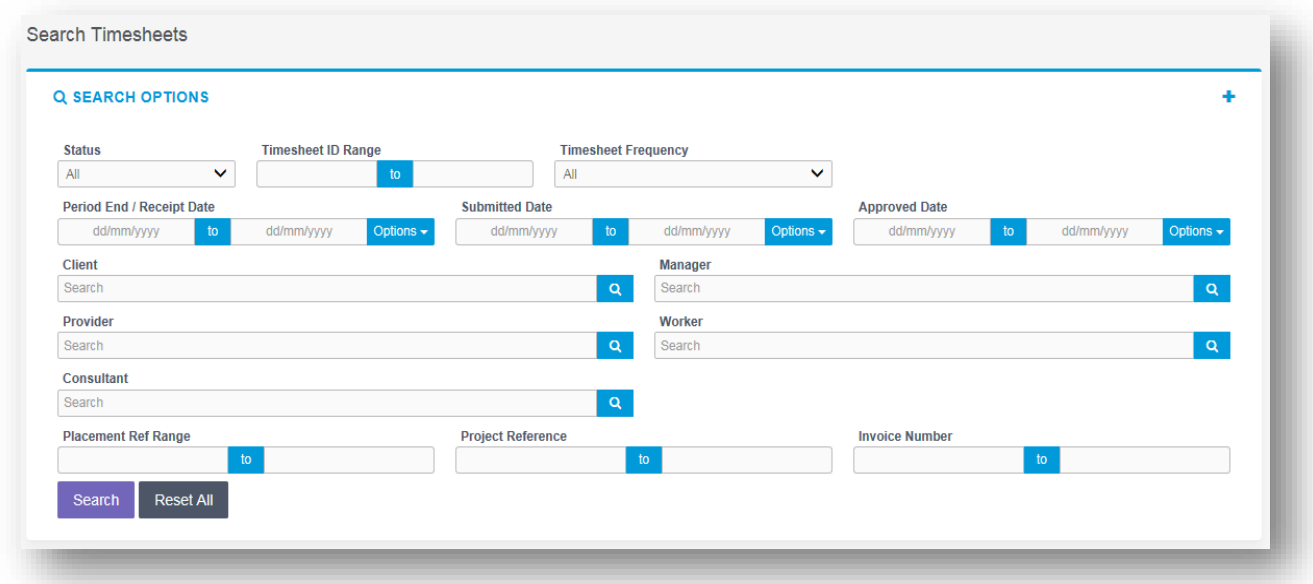

.

#### **Contract documents**

If dashboards are enabled within the agency client portal, contract documents and information requests can be viewed by clicking the relevant item within the contract documents activity dashboard. Alternatively you can use the Compliance option on the menu bar. To view your assigned documents, click view in the last column of the document list.

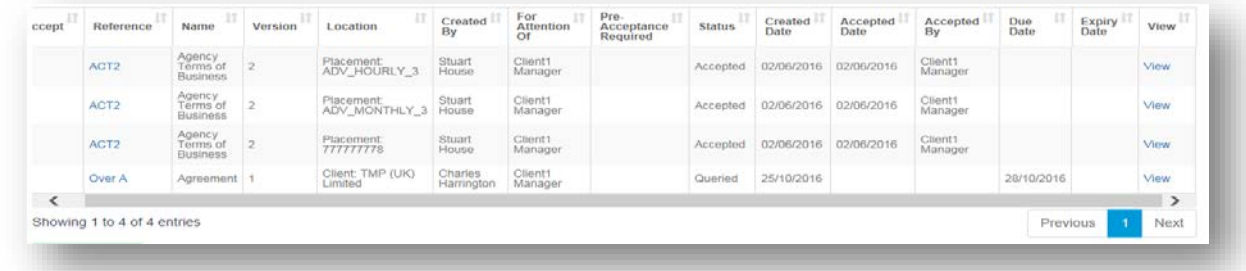

To accept the document, click on the reference which will direct you to an actions area where you can change the status to accept**.** Click Confirm Action to accept the document

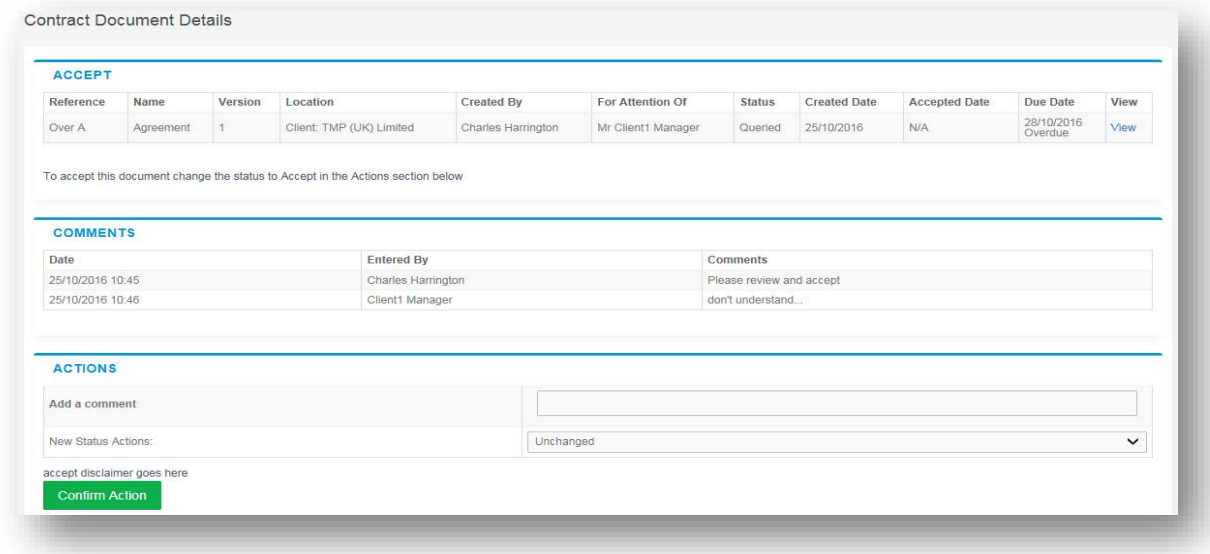

## **Sales invoicing**

Your portal allows you to view and download sales invoices. You can view unpaid invoices by selecting the Unpaid option from your dashboard. Alternatively you can use the Sales option on the menu bar, and use the search facility.

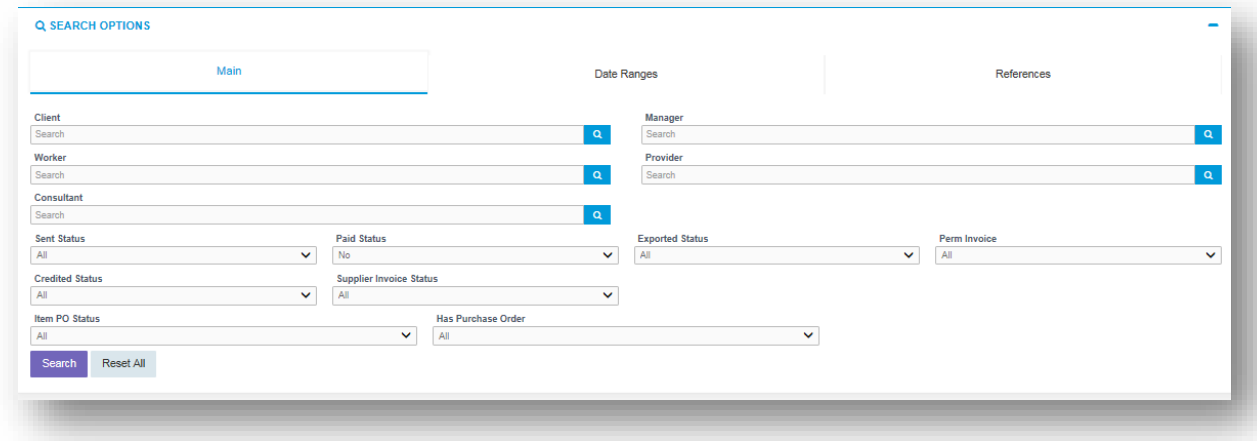

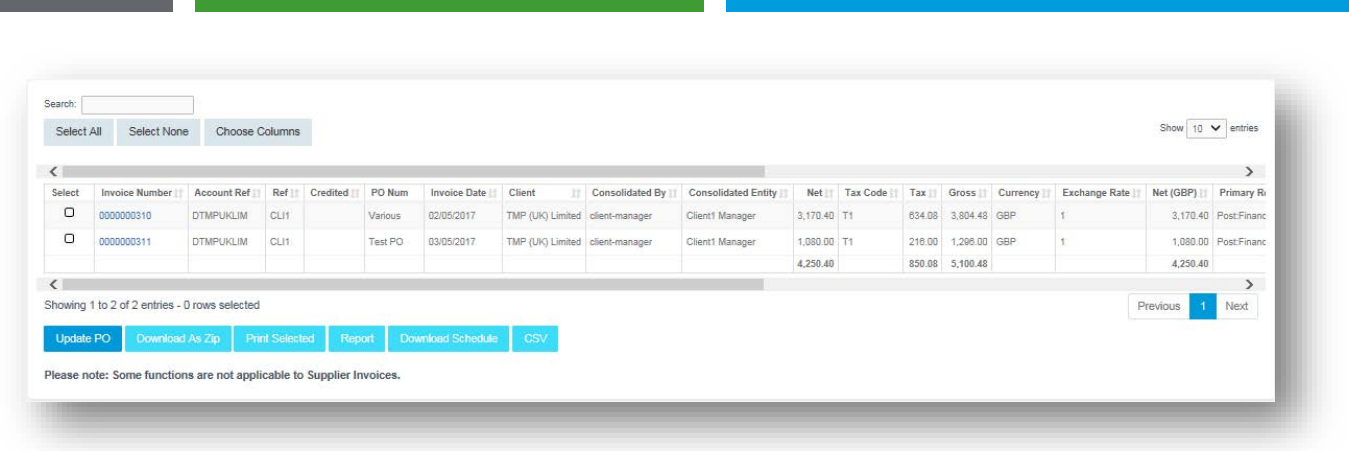

#### **Viewing profile information**

There are two types of profile information available as a manager. They are:

- Select Contractors from the Profiles menu, this provides details relating to all contractors who are assigned to you.
- Select Placements from the Profiles menu, this will provide you a list of all active placements that you are responsible for. You can obtain more information relating to the placement by clicking on the reference/name.

This will show all details such as the agency, worker, manager and consultant associated with the placement as well as any reference codes, start and finish dates, job descriptions and contract documents.

#### **rsmuk.com**

The UK group of companies and LLPs trading as RSM is a member of the RSM network. RSM is the trading name used by the members of the RSM network. Each member of the RSM network is<br>an independent accounting and consulting f trademark RSM and other intellectual property rights used by members of the network are owned by RSM International Association, an association governed by article 60 et seq of the Civil Code of Switzerland whose seat is in Zug.

RSM UK Consulting LLP, RSM Corporate Finance LLP, RSM Restructuring Advisory LLP, RSM Risk Assurance Services LLP, RSM Tax and Advisory Services LLP, RSM UK Audit LLP, RSM<br>Employer Services Limited and RSM UK Tax and Accou information contained in this communication may not be comprehensive and recipients should not act upon it without seeking professional advice.